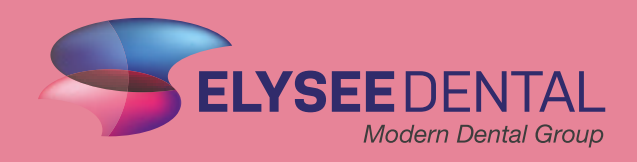

## **BRUGERVEJLEDNING** Til TrioClear<sup>™</sup> app

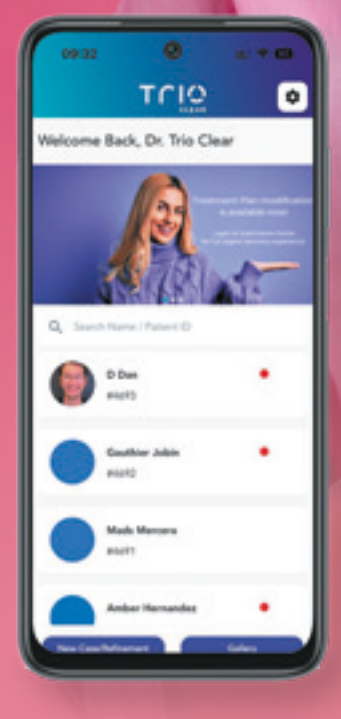

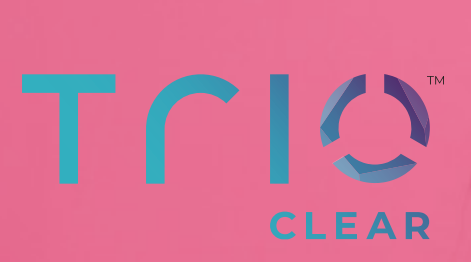

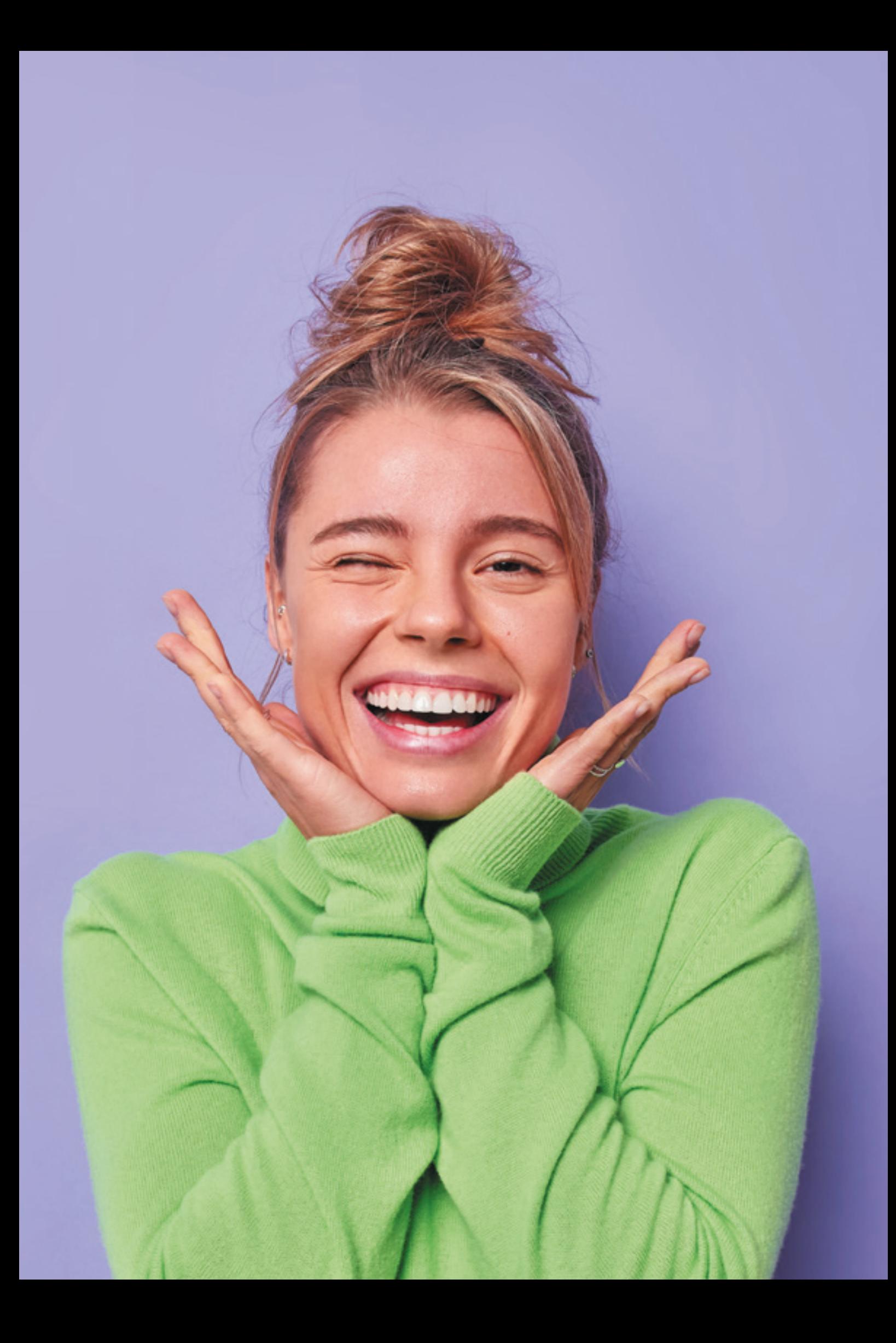

## **INDHOLDSFORTEGNELSE**

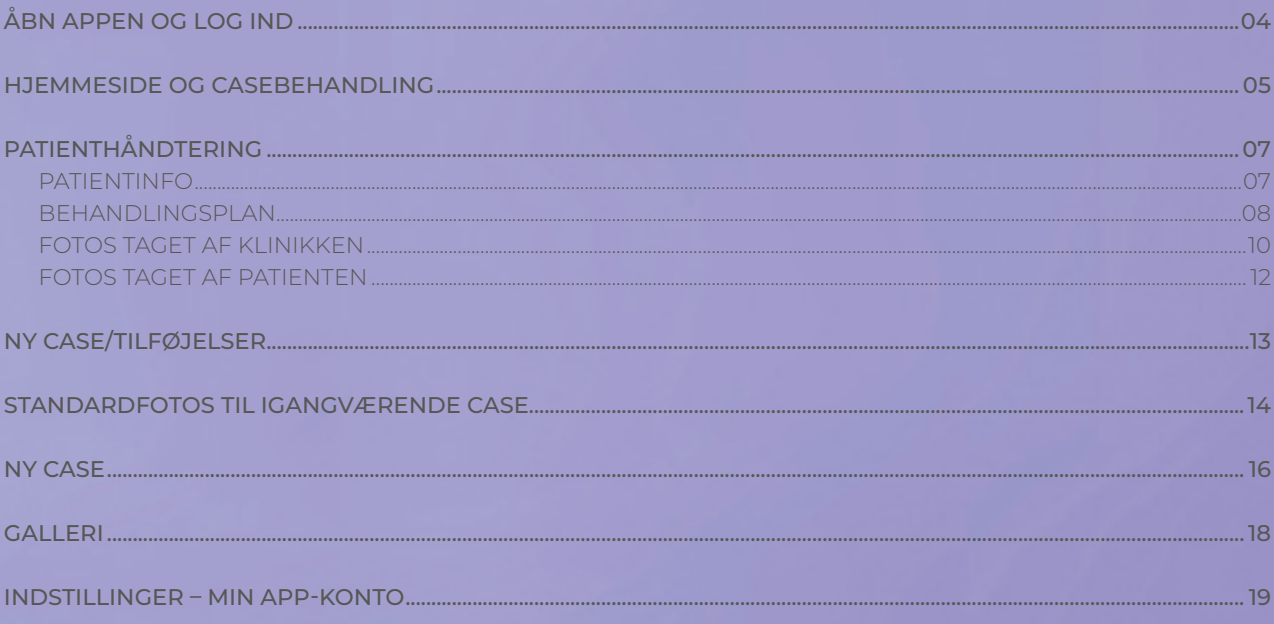

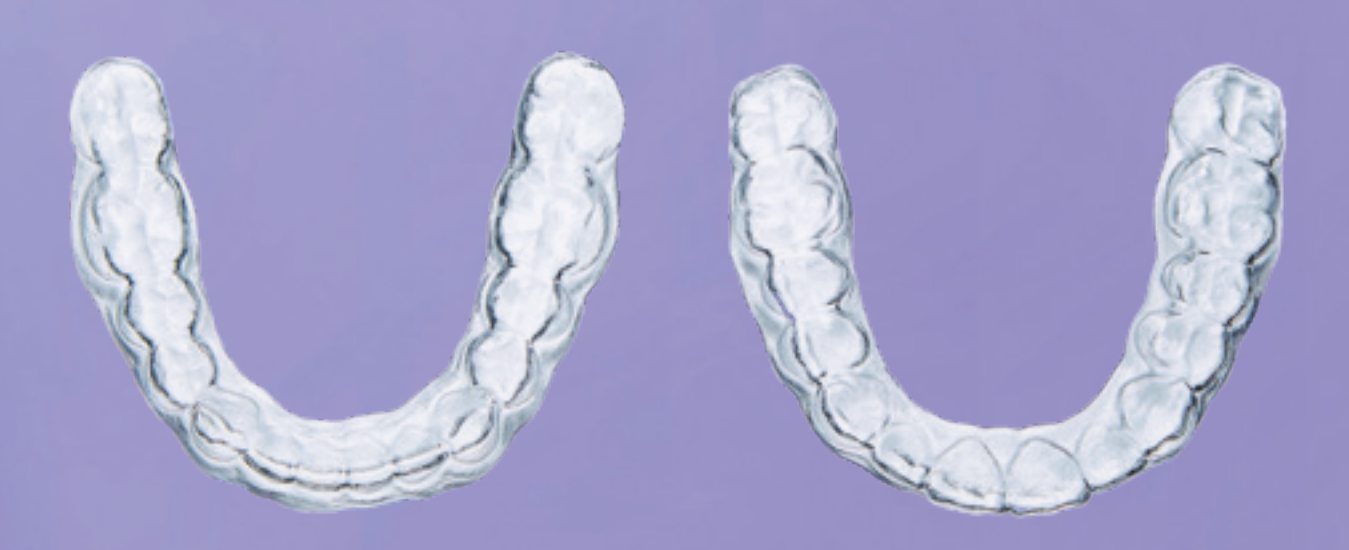

## TCIO **ÅBN APPEN OG LOG IND**

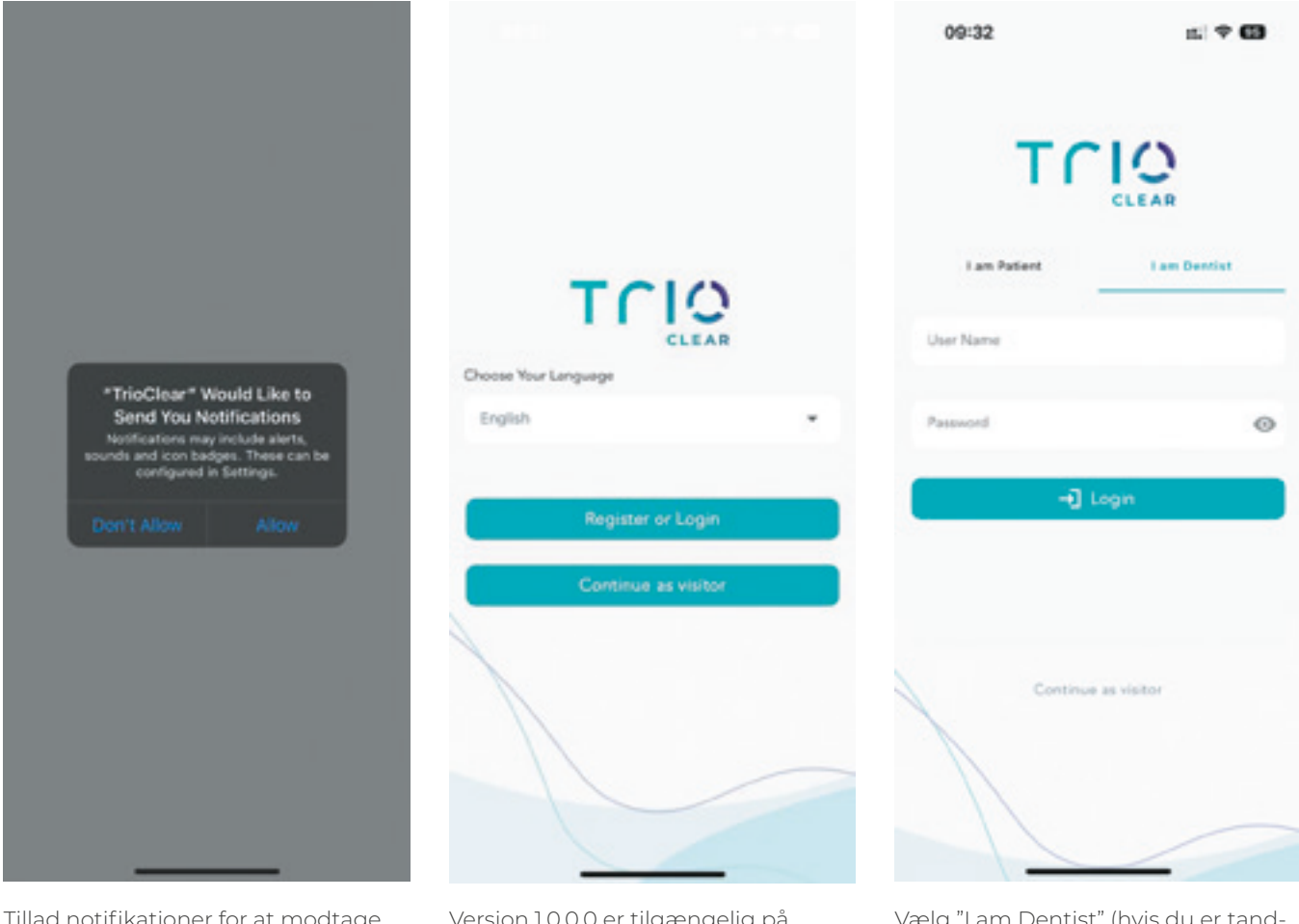

Tillad notifikationer for at modtage opdateringer fra journalen

Version 1.0.0.0 er tilgængelig på engelsk

Vælg "I am Dentist" (hvis du er tandlæge) og log ind

Login og adgangskode til TrioClear App: Der bruges samme login og adgangskode som til TrioClear™ platformen

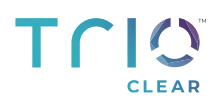

### **OVERSIGT**

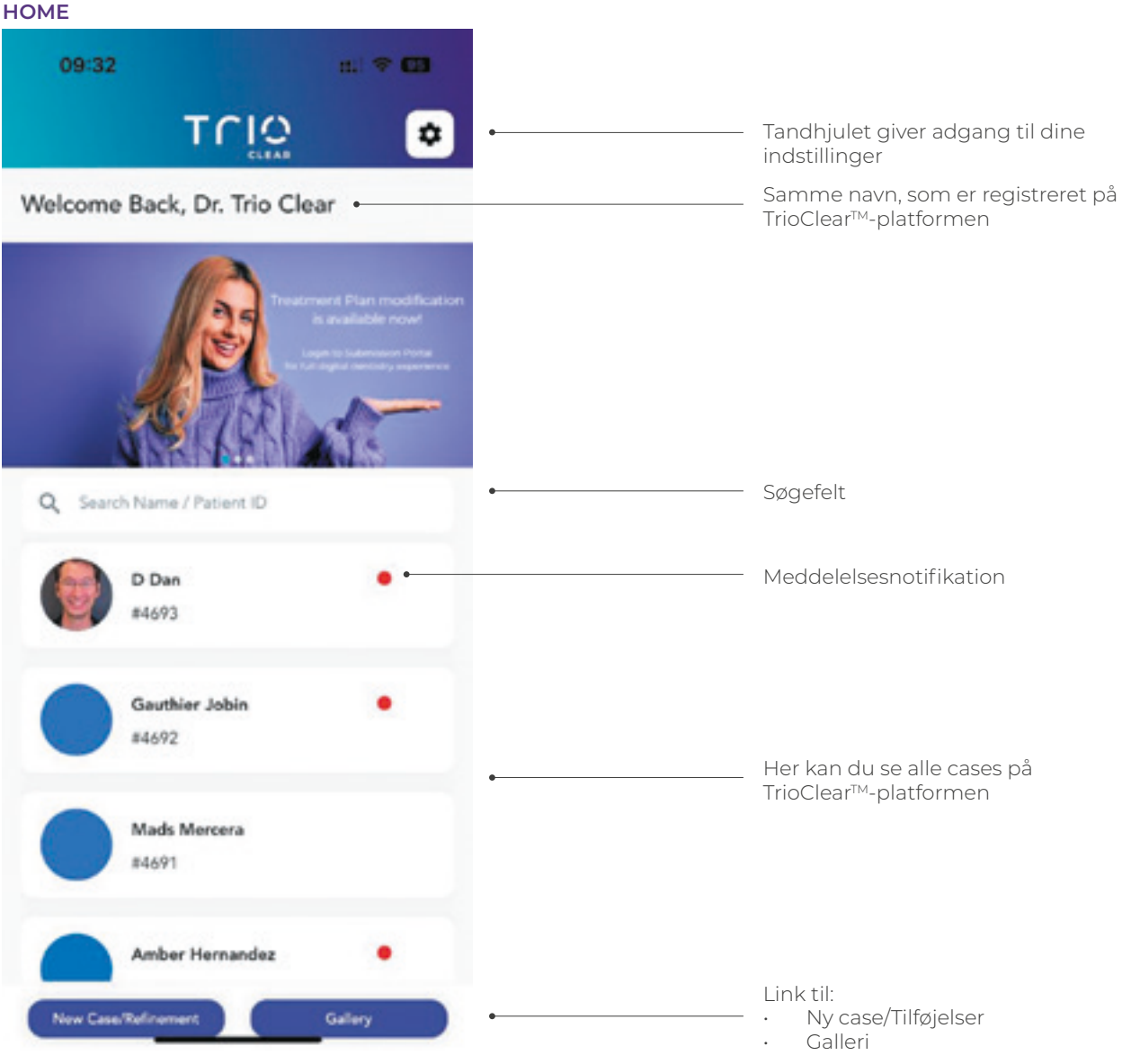

### **DET KAN DU I TRIOCLEAR™-MOBILAPPEN:**

- Se caseoplysninger og patientinformation
- Se behandlingsplan
- Godkend behandlingsplan (kan ikke redigeres i mobil-appen)
- Tag og uploade patientbilleder til TrioClear<sup>TM</sup>-platformen
- Modtag billeder, som patienten selv uploader under behandlingen
- Modtag og følg oplysninger om brug af skinnerne, som patienten selv uploader

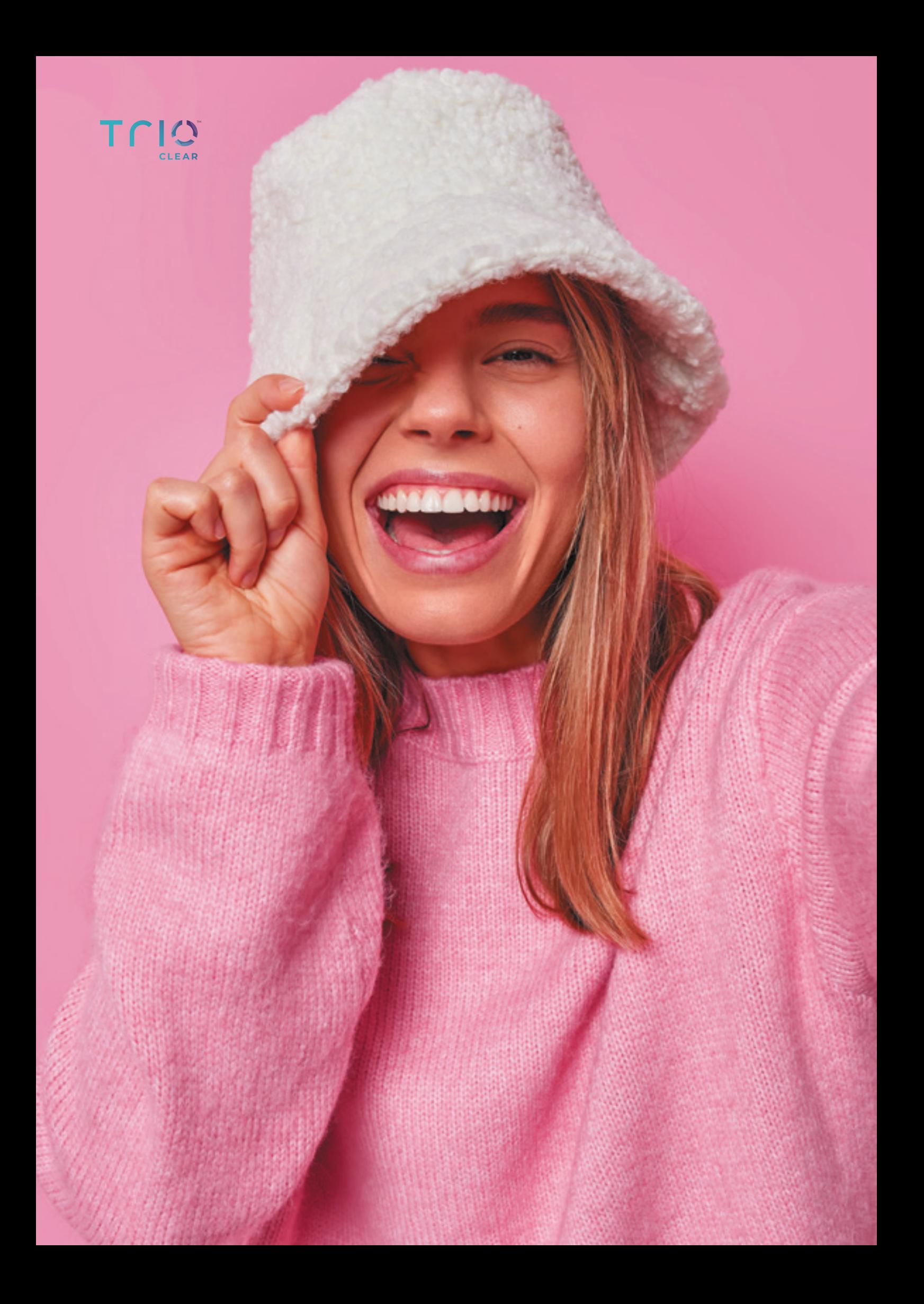

## **PATIENTHÅNDTERING**  Patientinfo og behandlingsplan

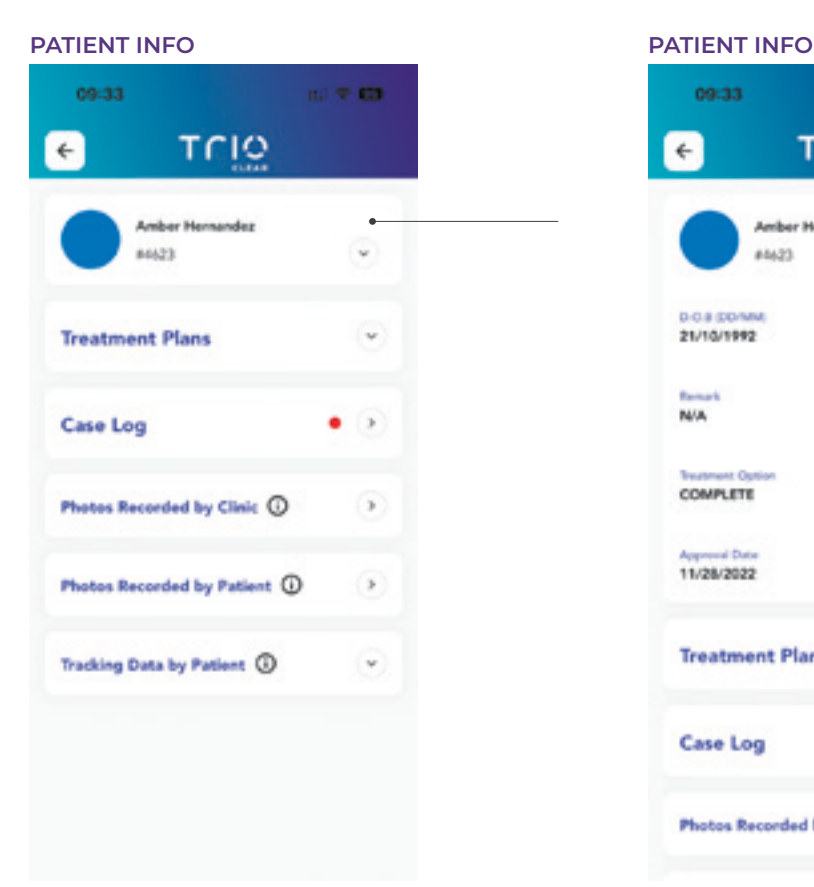

### oscaa of when Trio  $\leftarrow$ **Amber Hernandez** #4423 **D-O-A CO/MA** 21/10/1992 **NAM** Case Statu COMPLETE DELIVERED ment End Date 11/28/2022 11/28/2022 Notifikation **Treatment Plans** Synkronisering med TrioClear<sup>™</sup>-platformen Åbn behandlingsplan **Case Log** Photos Recorded by Clinic (  $\rightarrow$

### **CASE LOG**

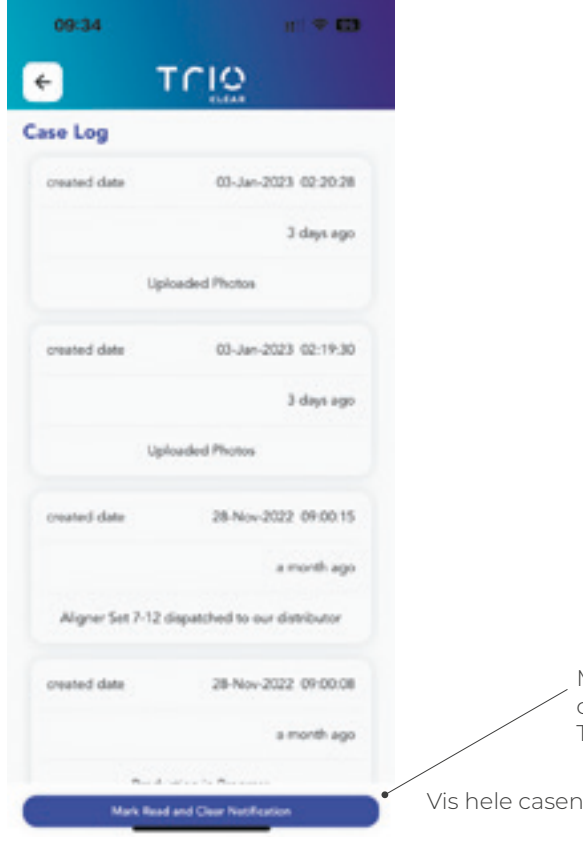

Markér at behandlingsplanen er læst og ryd notifikationer. Synkronisér med TrioClear<sup>™</sup>-platformen

## Trig **PATIENTHÅNDTERING**  Behandlingsplan

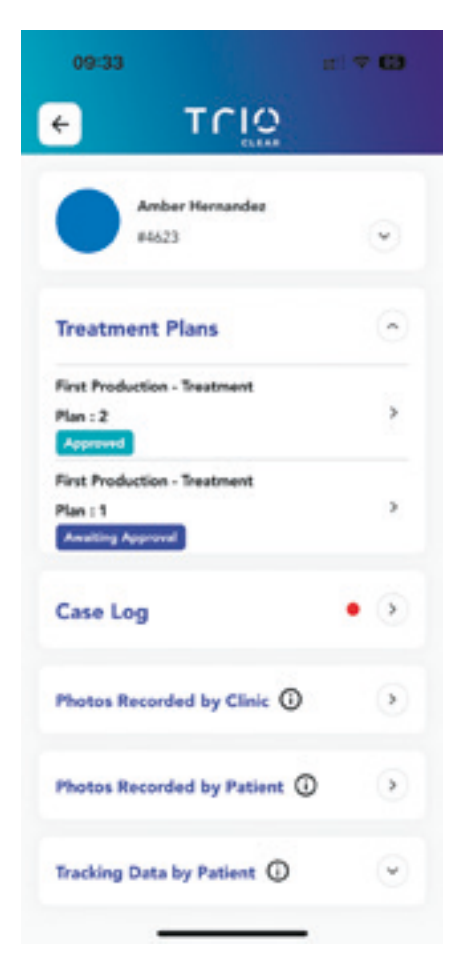

### **DETALJER OM BEHANDLINGSPLANEN**

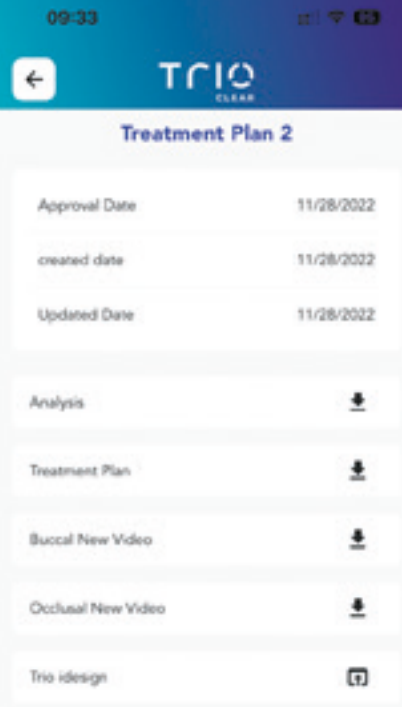

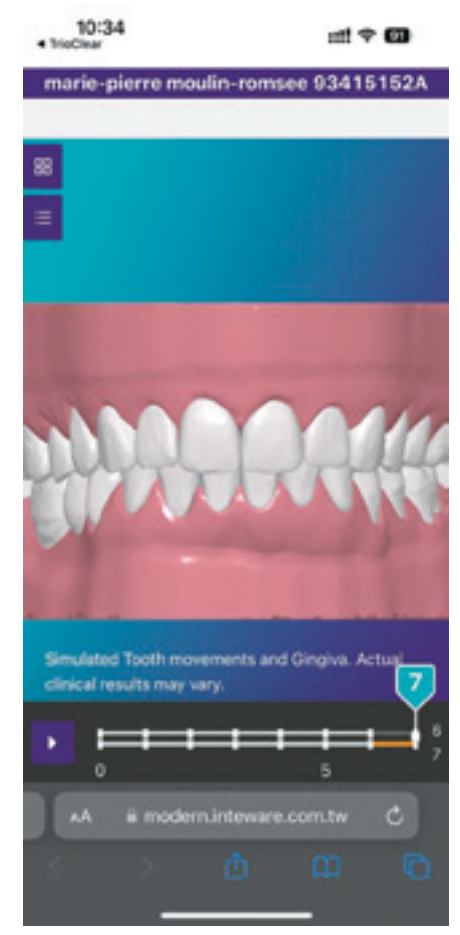

Vis behandlingsplan og status

Vis samme sæt dokumenter i behandlingsplanen

Link til TrioClear™ iDesign Mobile-versionen (planen kan ikke redigeres i mobil-appen)

## **PATIENTHÅNDTERING**  Behandlingsplan

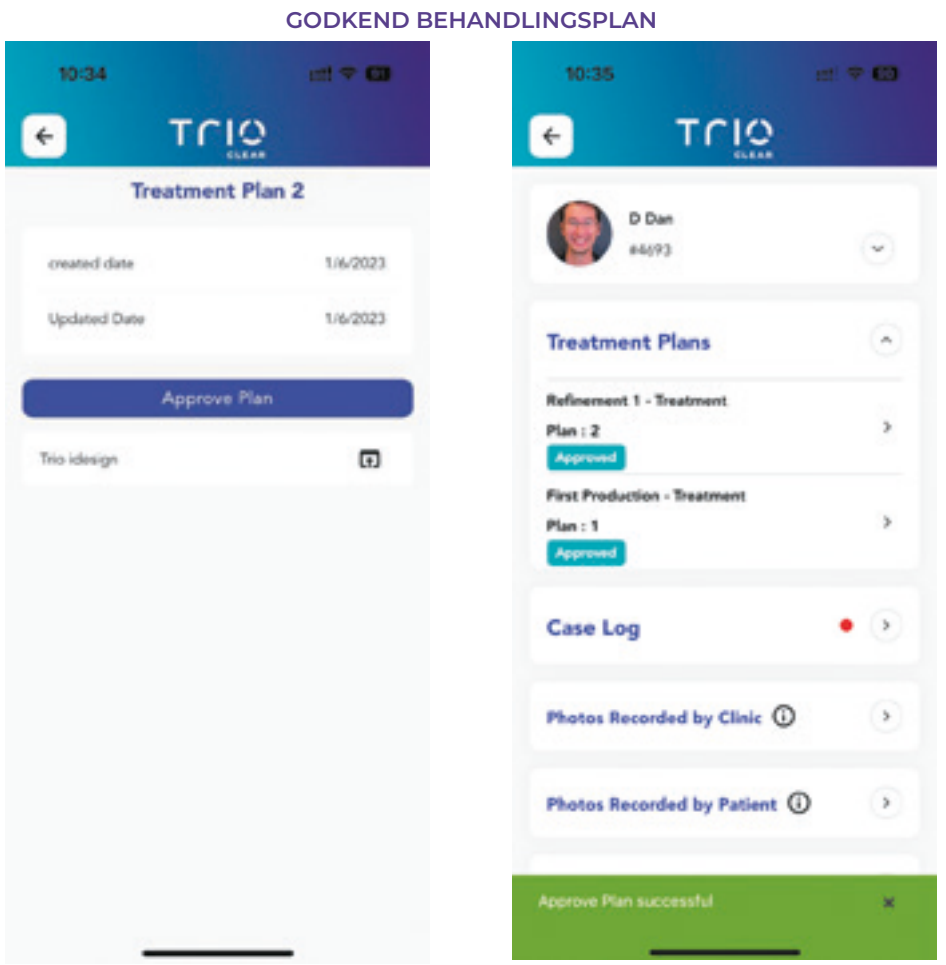

Behandlingsplanen kan godkendes

## Trig **PATIENTHÅNDTERING**  Fotos taget af klinikken

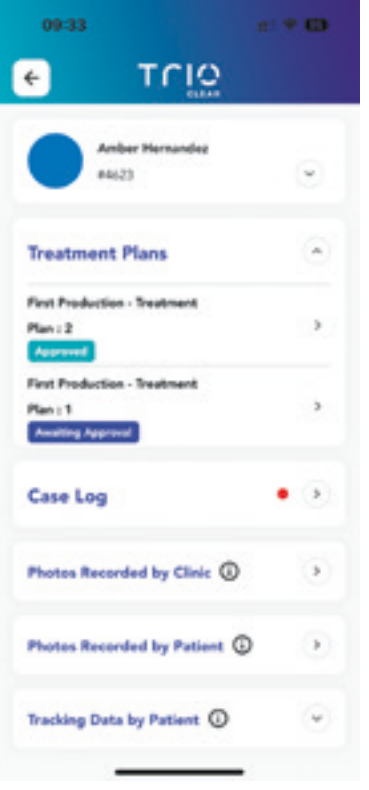

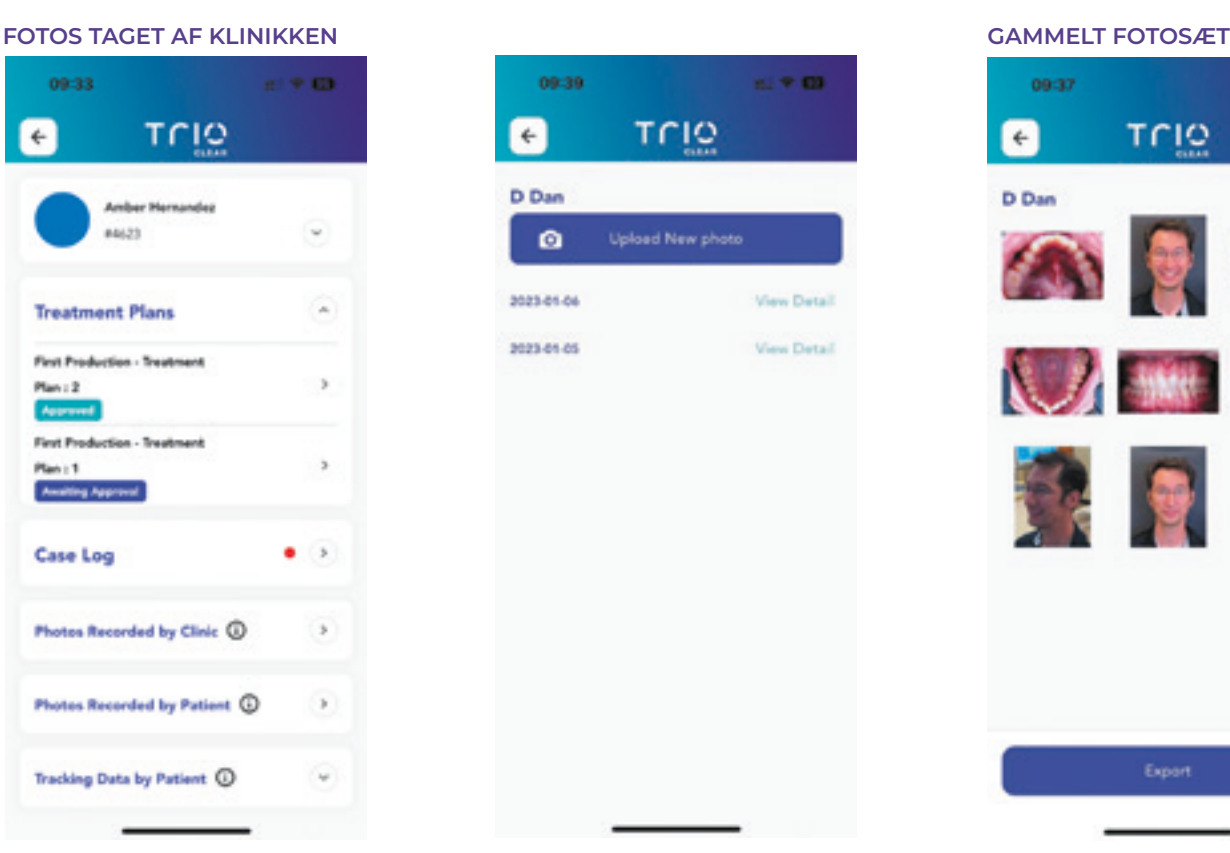

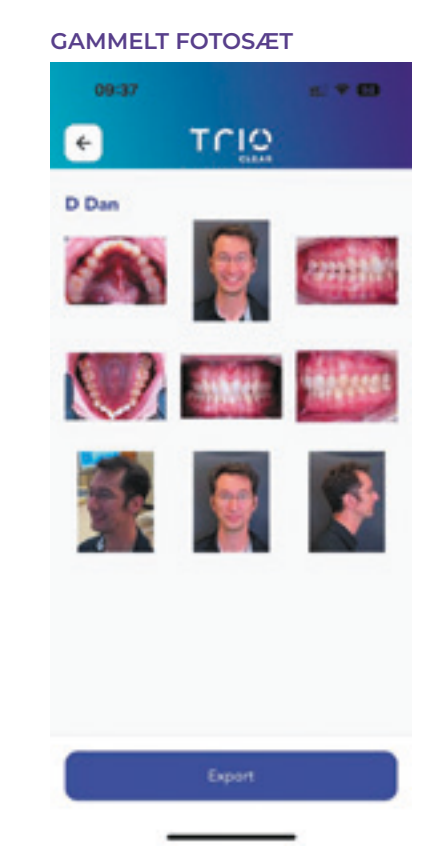

Fotosæt taget af klinikken

### **TILFØJ NYE FOTOS**

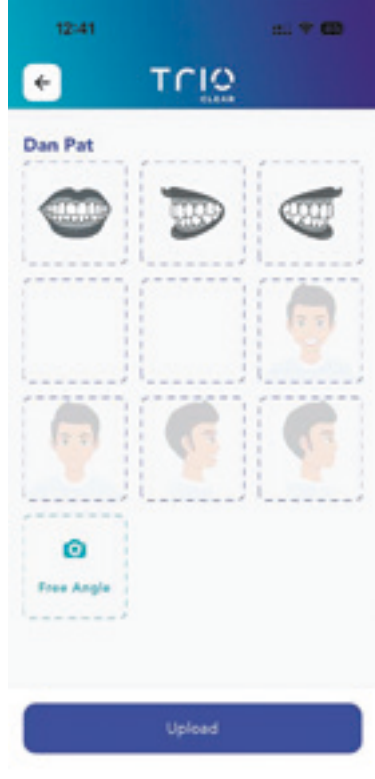

Fotoguide

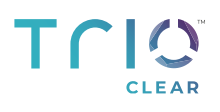

## **PATIENTHÅNDTERING**  Fotos taget af klinikken

### Submission Portal -> Patient -> View photos

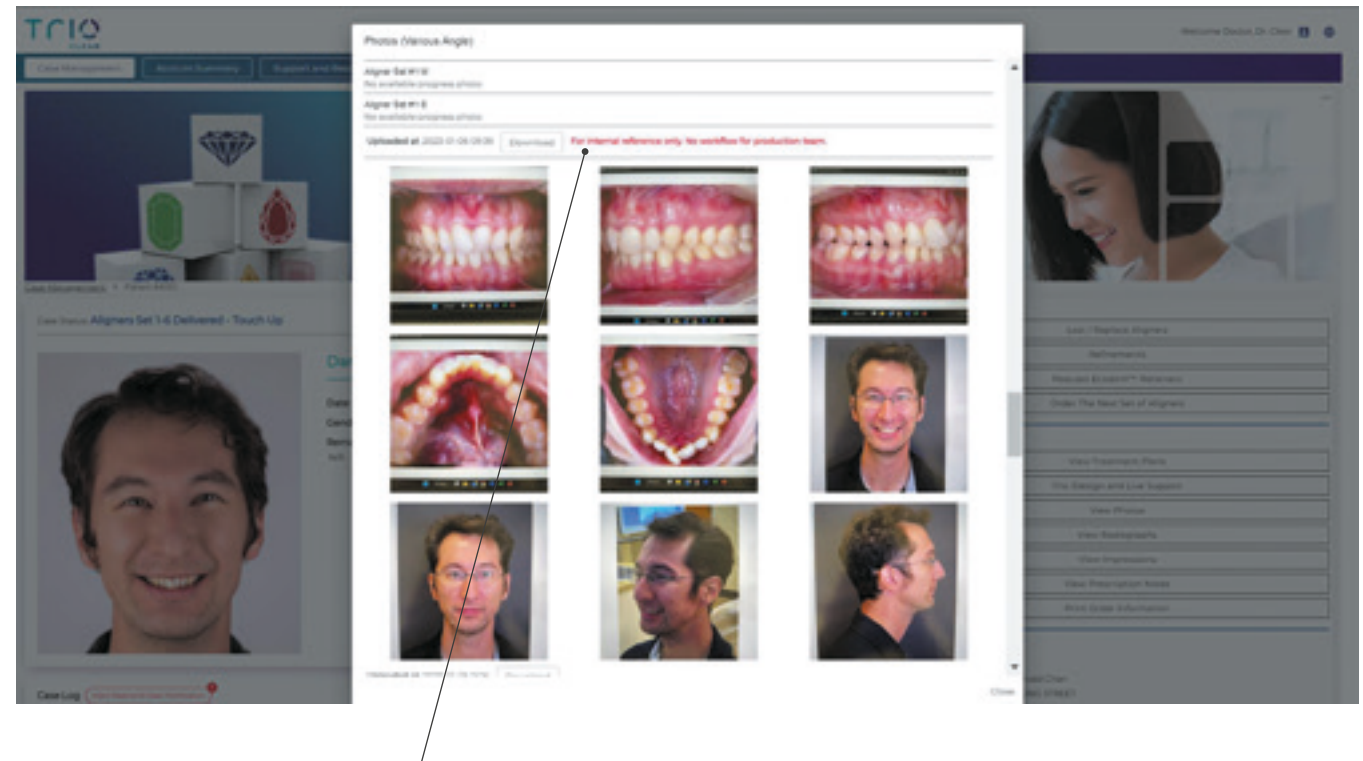

Fotos kan findes i "View Photos" (kun til intern reference)

## Trig **PATIENTHÅNDTERING**  Fotos taget af patienten / Data fra patienten

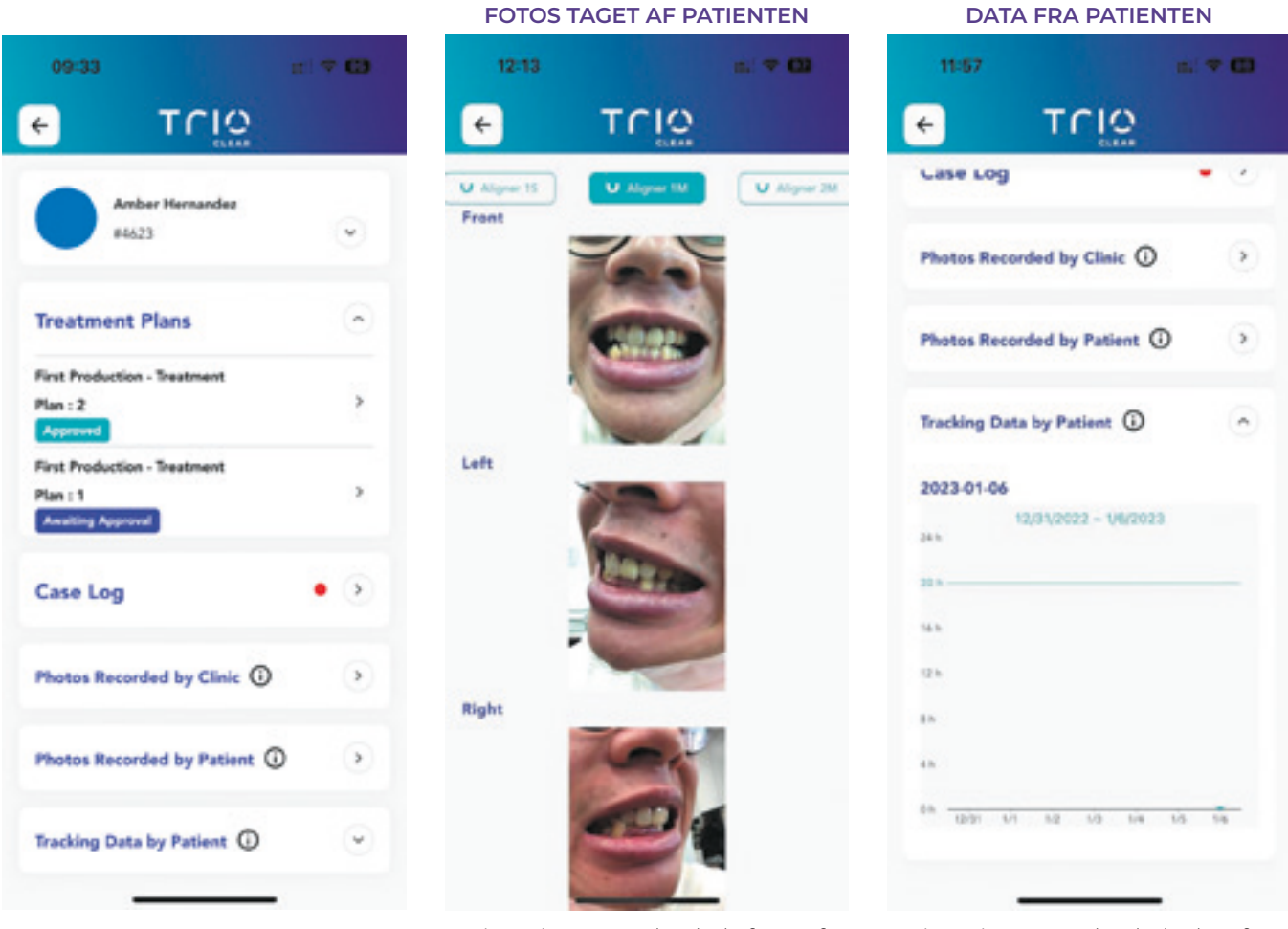

Vis patientens uploadede fotos af front, venstre og højre side ved forskellige skinnetrin

Vis patientens uploadede data for brug af skinnerne

# $\sum_{\text{CEAR}}$

## **NY CASE/JUSTERINGER**

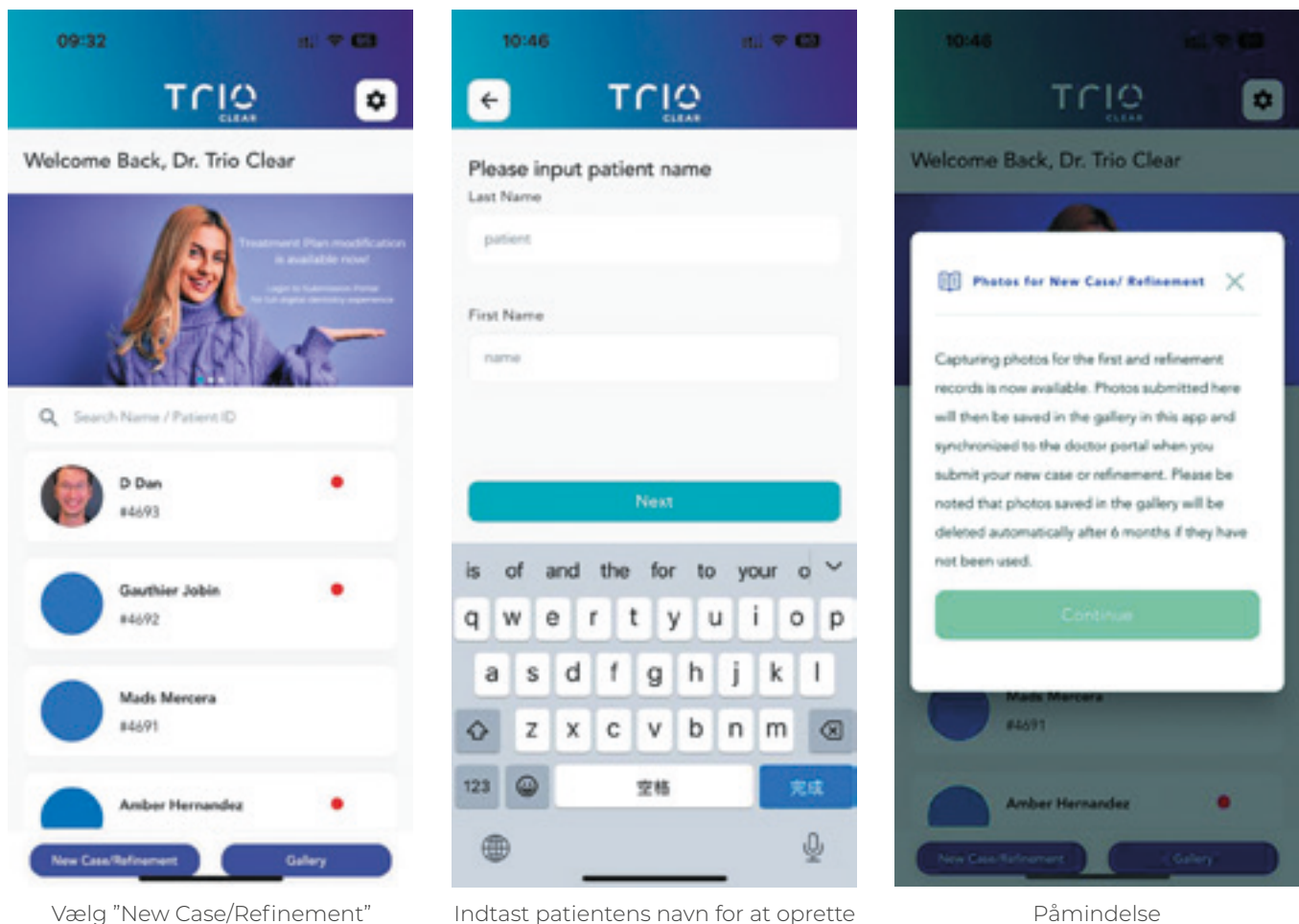

en fotomappe

- Med TrioClear<sup>TM</sup>-appen kan du tage fotos til nye cases eller rettelser og uploade dem direkte til TrioClear™-platformen
- Opret en case, vælg fotomappe, indsend casen til TrioClear<sup>TM</sup>-platformen

## Trig **STANDARDFOTOS TIL IGANGVÆRENDE CASE**

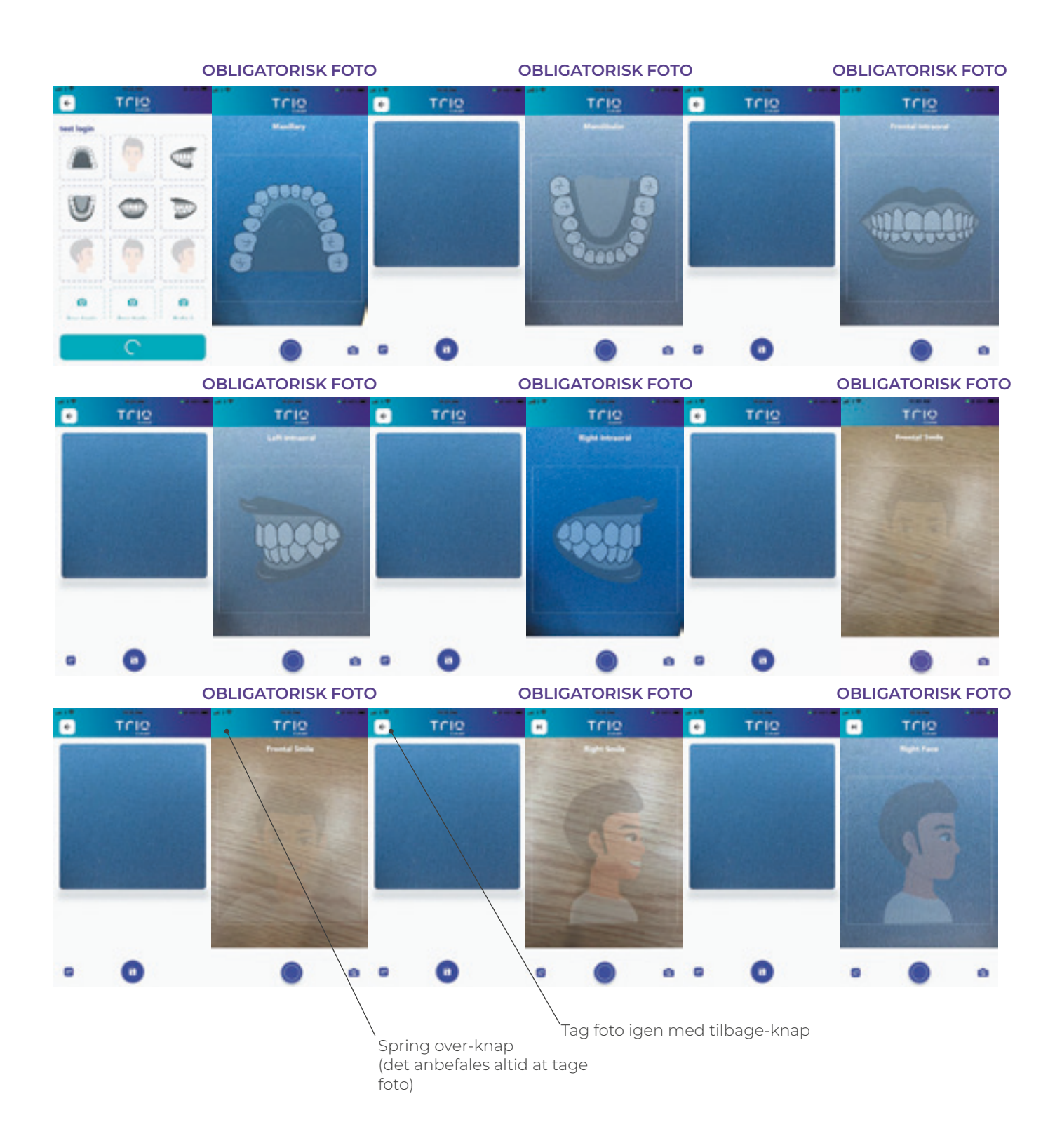

## **STANDARDFOTOS TIL IGANGVÆRENDE CASE**

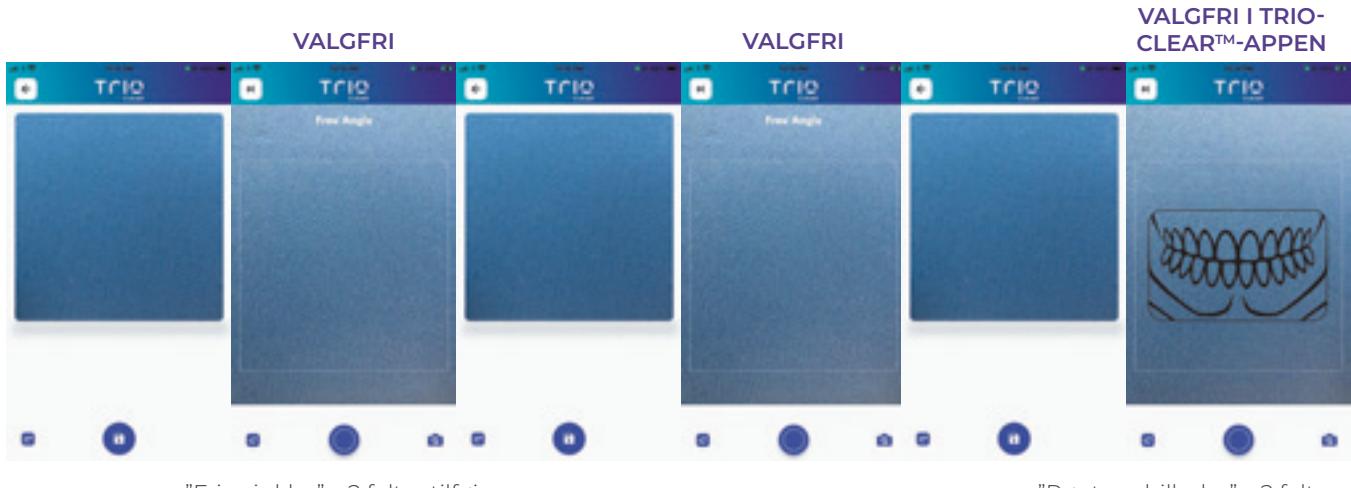

"Frie vinkler" x 2 felter tilføjes som ekstra reference

"Røntgenbilleder" x 2 felter tilføjes Kan tages og uploades med TrioClear<sup>™</sup>-appen

#### **VALGFRI I TRIO-CLEARTM-APPEN**

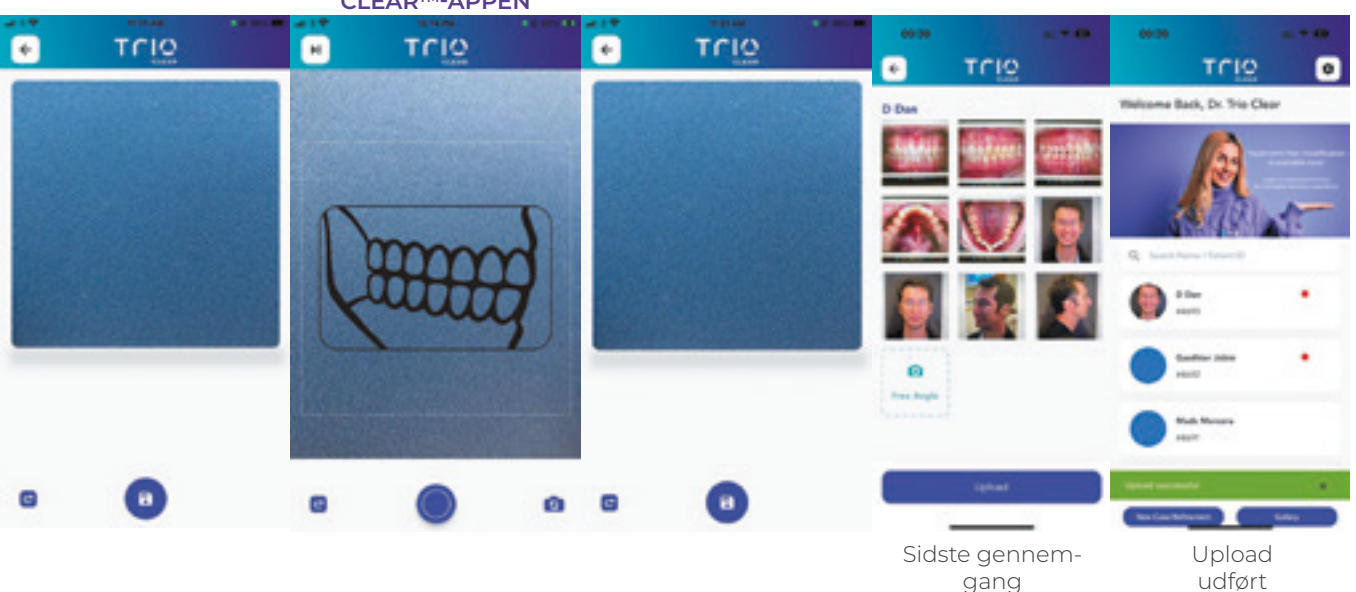

**BRUGERVEJLEDNING** MEDIT LINK-INTEGRATION MED TRIOCLEAR-PLATFORMEN **15**

## TCIO **NY SAG**  Hvor er fotomappen?

### **CASESTYRING PÅ TRIOCLEARTM-PLATFORMEN**

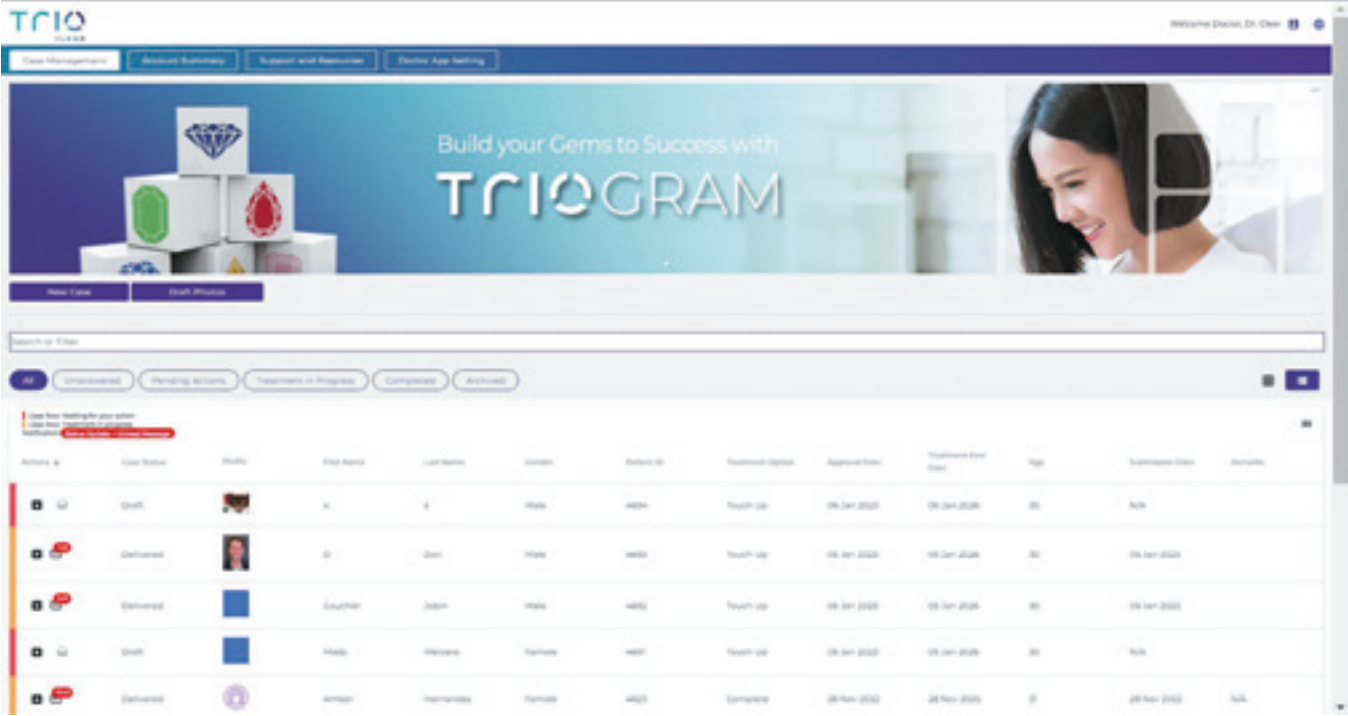

### **FOTOMAPPEN PÅ TRIOCLEARTM-PLATFORMEN**

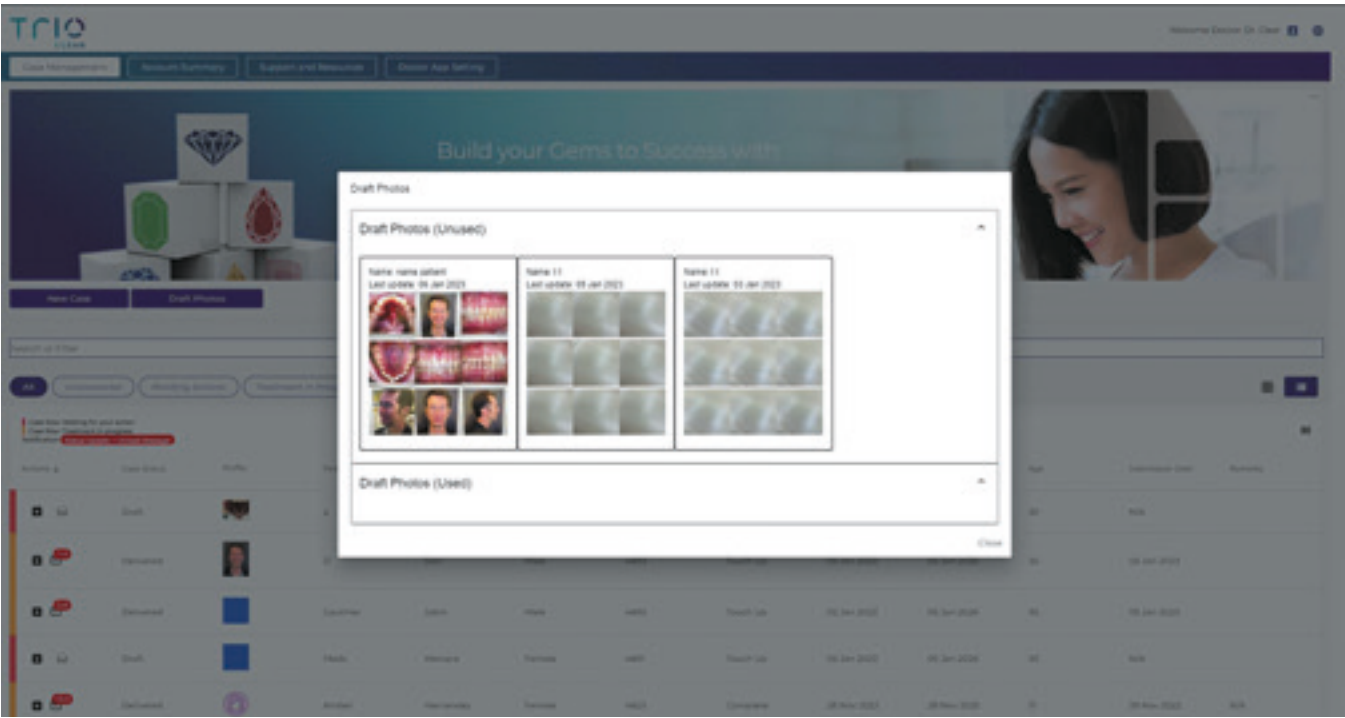

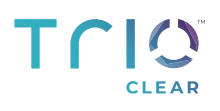

## **HÅNDTERING AF NY CASE**

Hvor vælger du fotos, når du opretter en case?

### **OPRET NY CASE ELLER RETTELSER PÅ TRIOCLEARTM-PLATFORMEN**

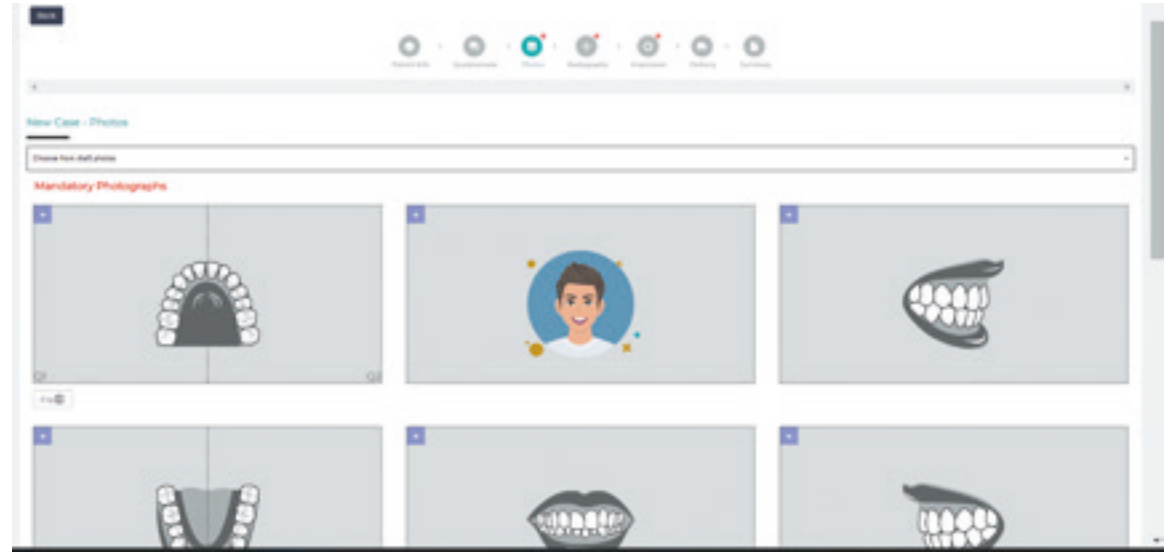

**VÆLG INDTASTNING AF PATIENTNAVN FRA MOBILAPPEN I TRIOCLEARTM-PLATFORMEN** 

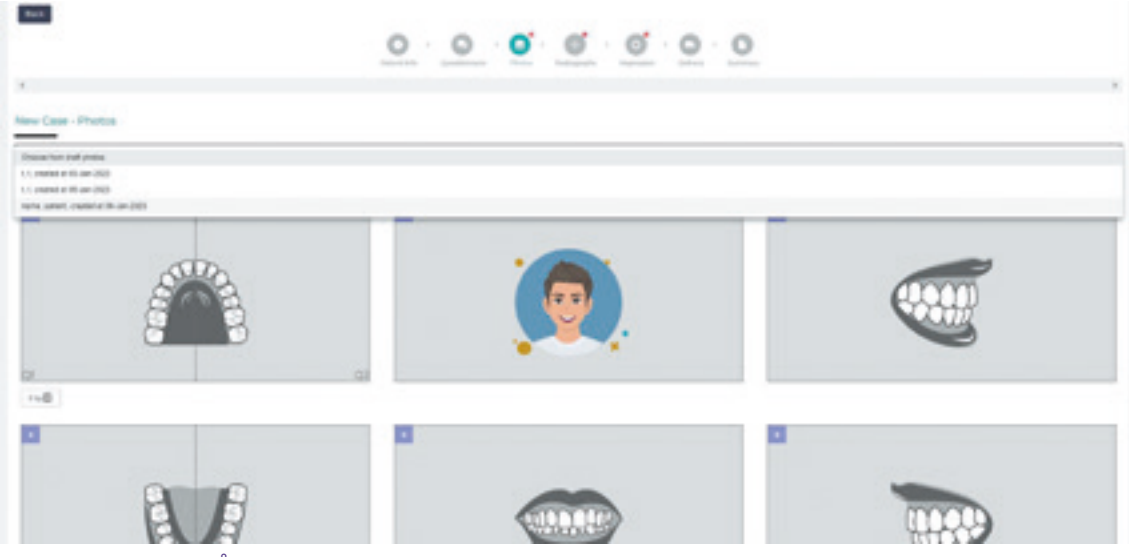

### **INDSÆT FOTOS DIREKTE PÅ TRIOCLEARTM-PLATFORMEN**

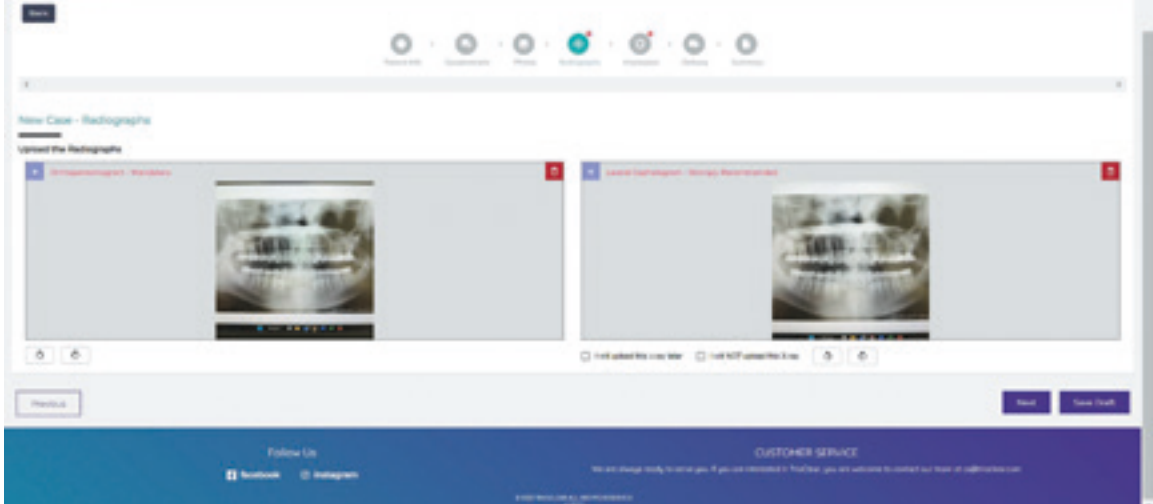

## Trig **GALLERI**

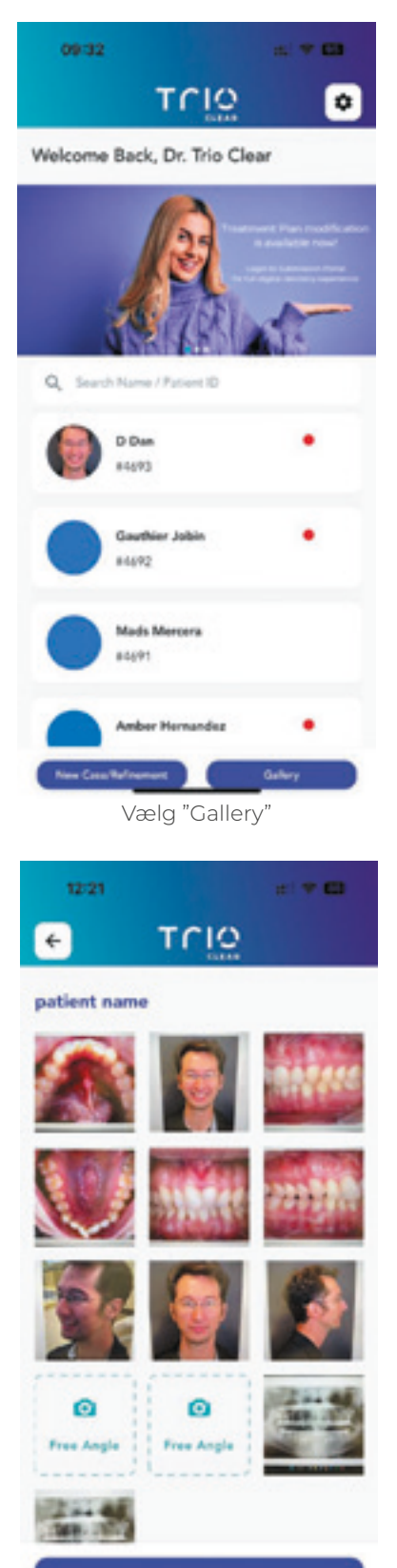

#### 12:18 TOIO  $\epsilon$

You may use the following photos on doctor submission portal ahen creating new case or saing for refinement case. You can Find the same photo set at "draft photo" button (which is next to "New case" button). Photos saved in this gallery and submission portal will be defeted automatically after 6 m if they have not been used. 2023-01-06: patient name

出学四

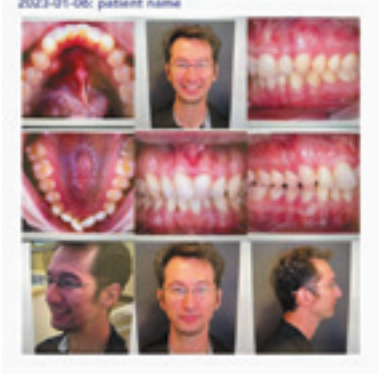

2023-01-06:11

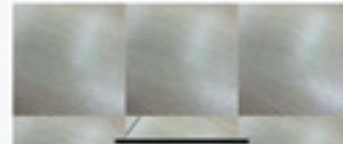

Vælg "Gallery" vis fotos taget med TrioClear<sup>™</sup>-appen

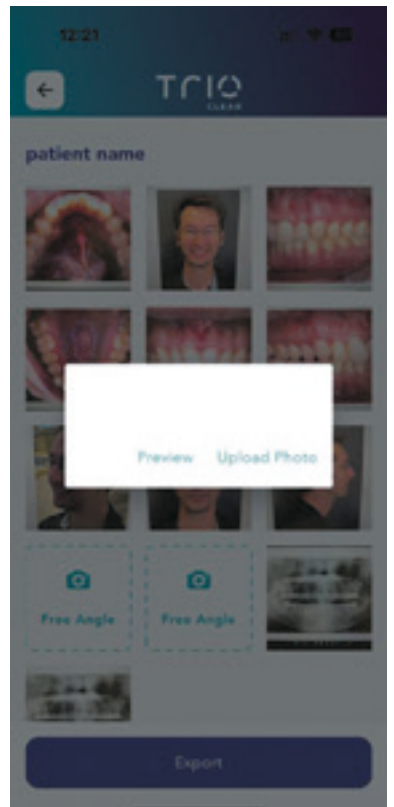

Du kan ændre fotos, inden du eksporterer dem til casen

## Trig

### **INDSTILLINGER – MIN APP-KONTO**

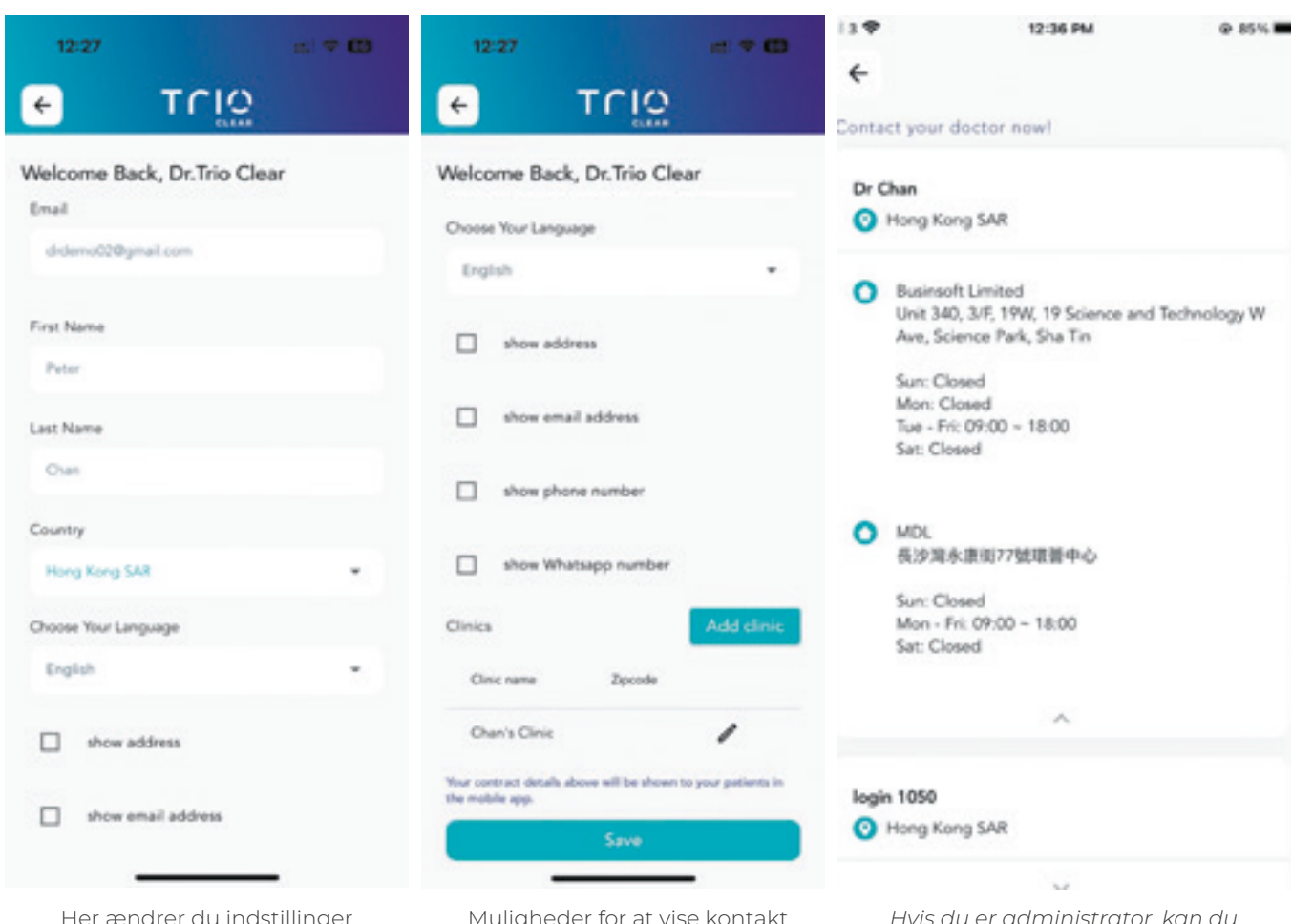

Her ændrer du indstillinger

Muligheder for at vise kontakt metode på patientgrænsefladen *Hvis du er administrator, kan du godkende ændringer på TrioClearTM-platformen* 

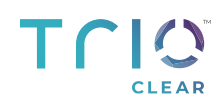

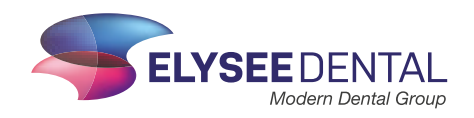